#### **Connexion EduConnect / ENT**

**Animé par Arnaud Masselot, Directeur adjoint DRANE Toulouse et Patrice Not, chargé de mission DRANE, Catherine Rauffet, DSI.**

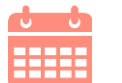

**JEUDI 2 FEVRIER 2023**

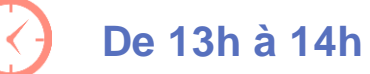

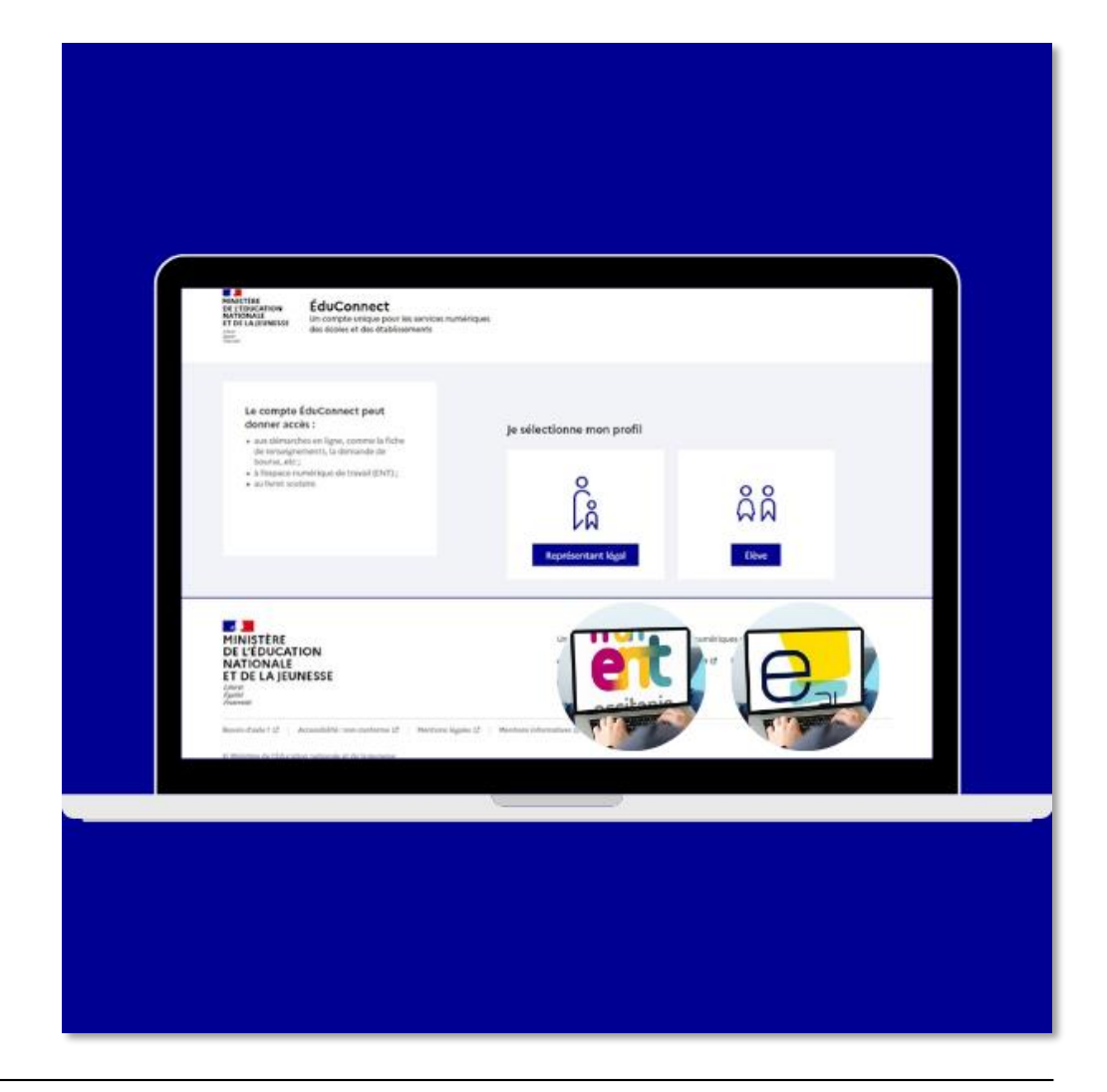

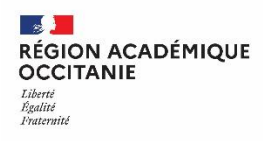

# **Objectifs de ce webinaire**

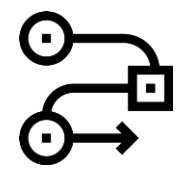

**Rappeler le cadre du déploiement d'Educonnect**

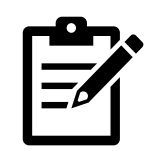

**Etablir un bilan intermédiaire du déploiement d'Educonnect dans l'académie**

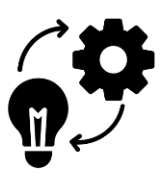

**Définir des stratégies efficaces et présenter des ressources ciblées**

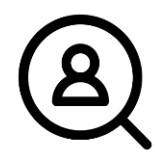

**Informer sur l'administration des comptes EduConnect**

# **Pourquoi ce passage sur Educonnect ?**

- **Sécuriser les usages des ENT**
- **Faciliter l'accès à l'ensemble des services de scolarité de l'éc ole primaire au lycée avec un identifiant unique.**
- **Simplifier pour les représentants légaux la gestion de leur co mpte (auto-activation, auto-dépannage du compte)**

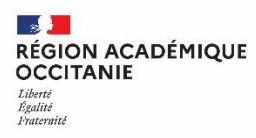

### **Un identifiant unique pour accéder à l'ensemble des services de scolarité**

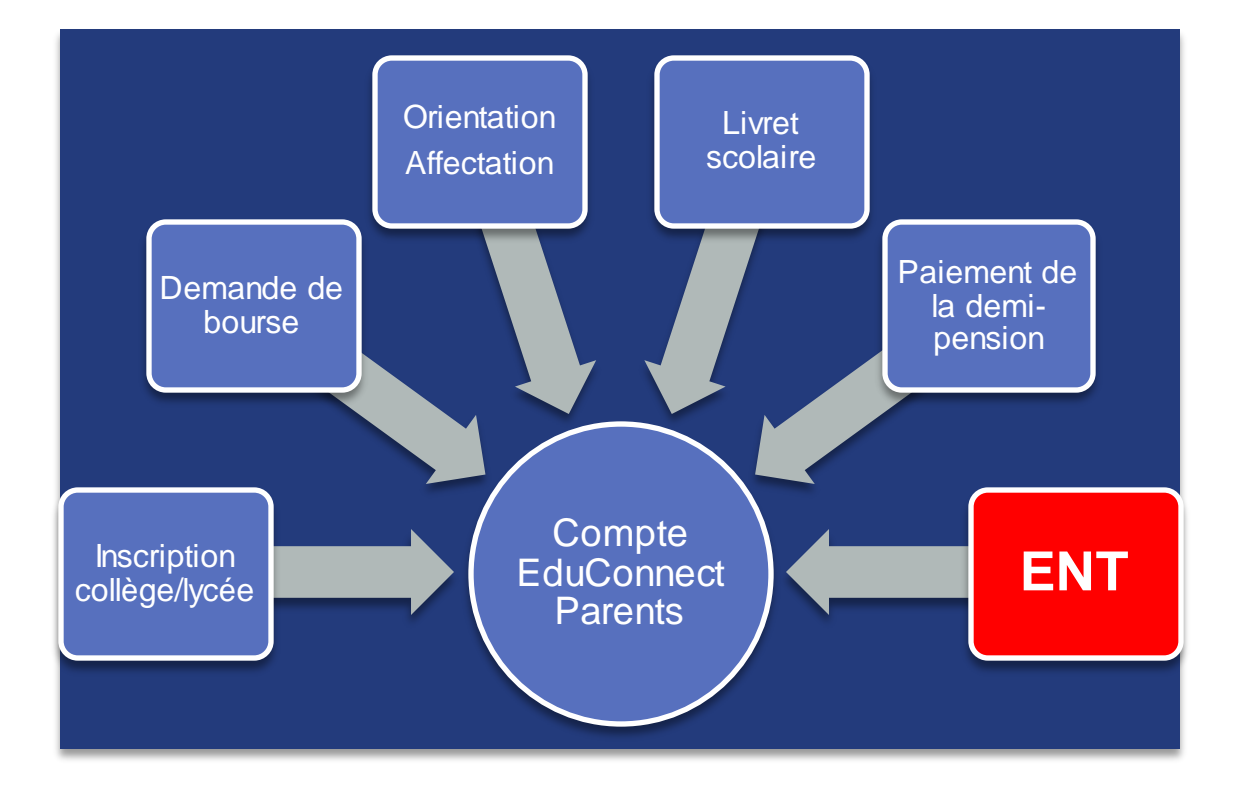

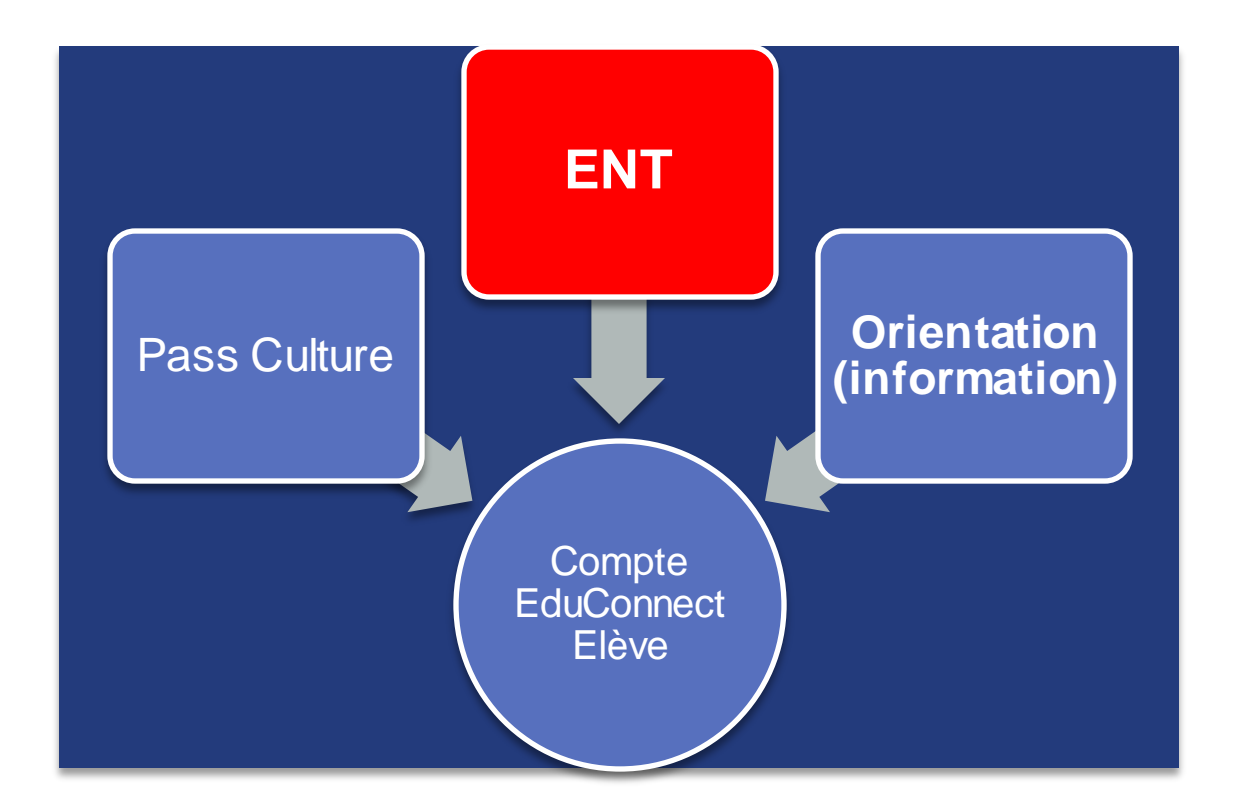

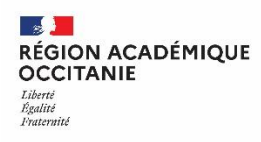

# **Rappel du calendrier**

**De septembre 2022 à juillet 2023 Généralisation des deux guichets à l'ensemble des établissements**

**Septembre 2023**

**Mise en place du guichet unique Educonnect pour les élèves et les parents**

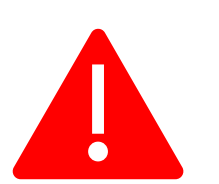

**En septembre 2023, il ne sera plus possible pour les élèves et les parents de se connecter à l'ENT autrement que via Educonnect !**

**Objectif : Amener un maximum d'utilisateurs à utiliser les identifiants Educonnect sur l'année scolaire 2022-2023**

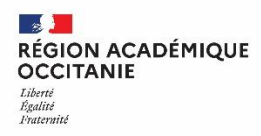

# **Evolution depuis la rentrée 2022**

**Activation des comptes Educonnect Connexion à l'ENT avec EduConnect**

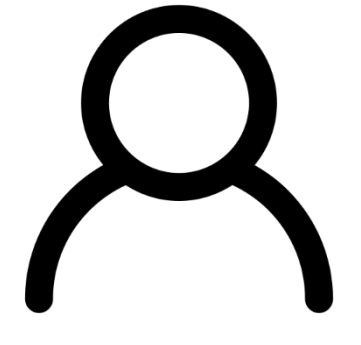

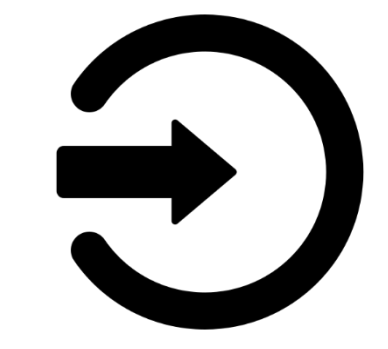

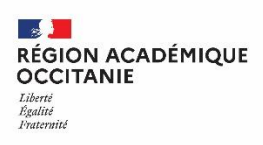

**Activation des comptes Educonnect élèves**

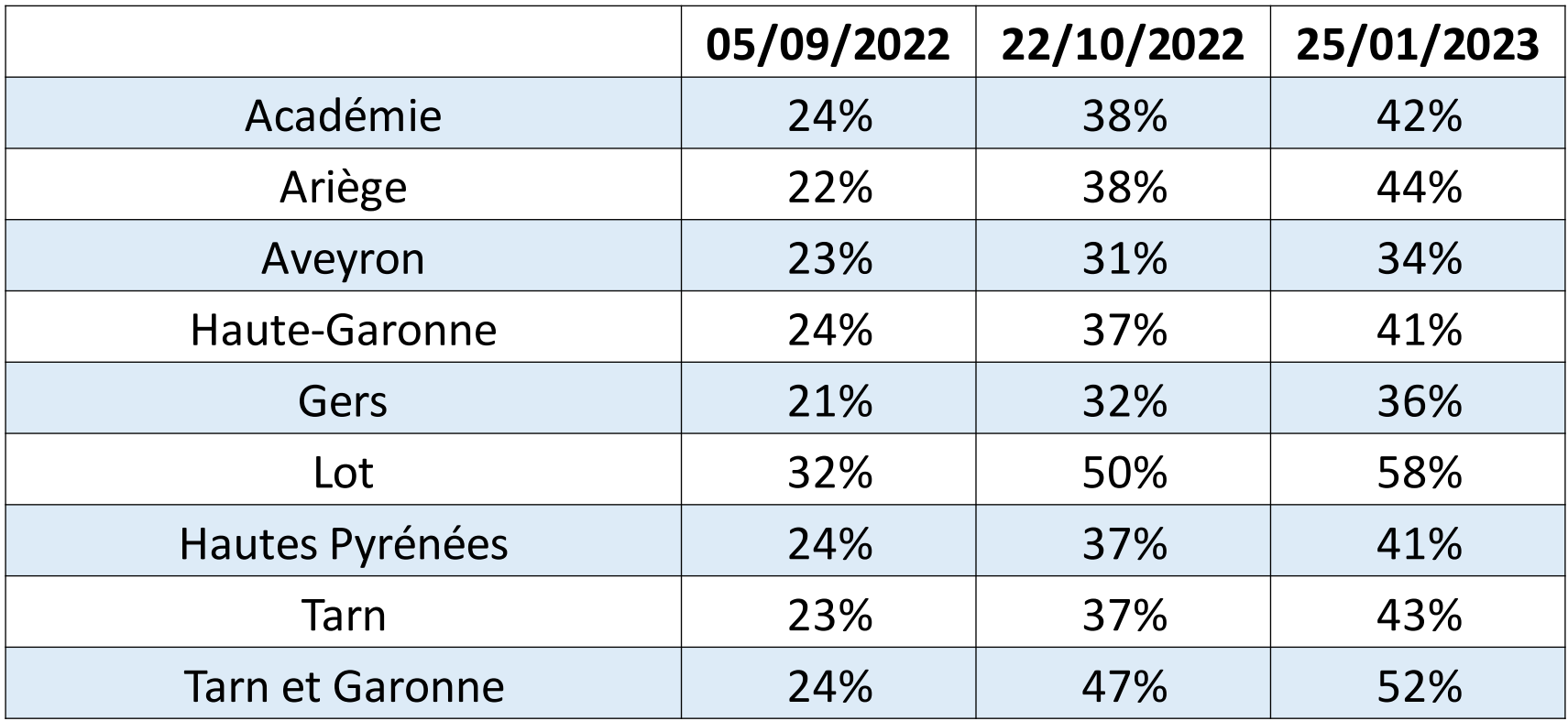

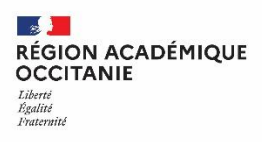

#### **Activation des comptes Educonnect élèves collèges/lycées**

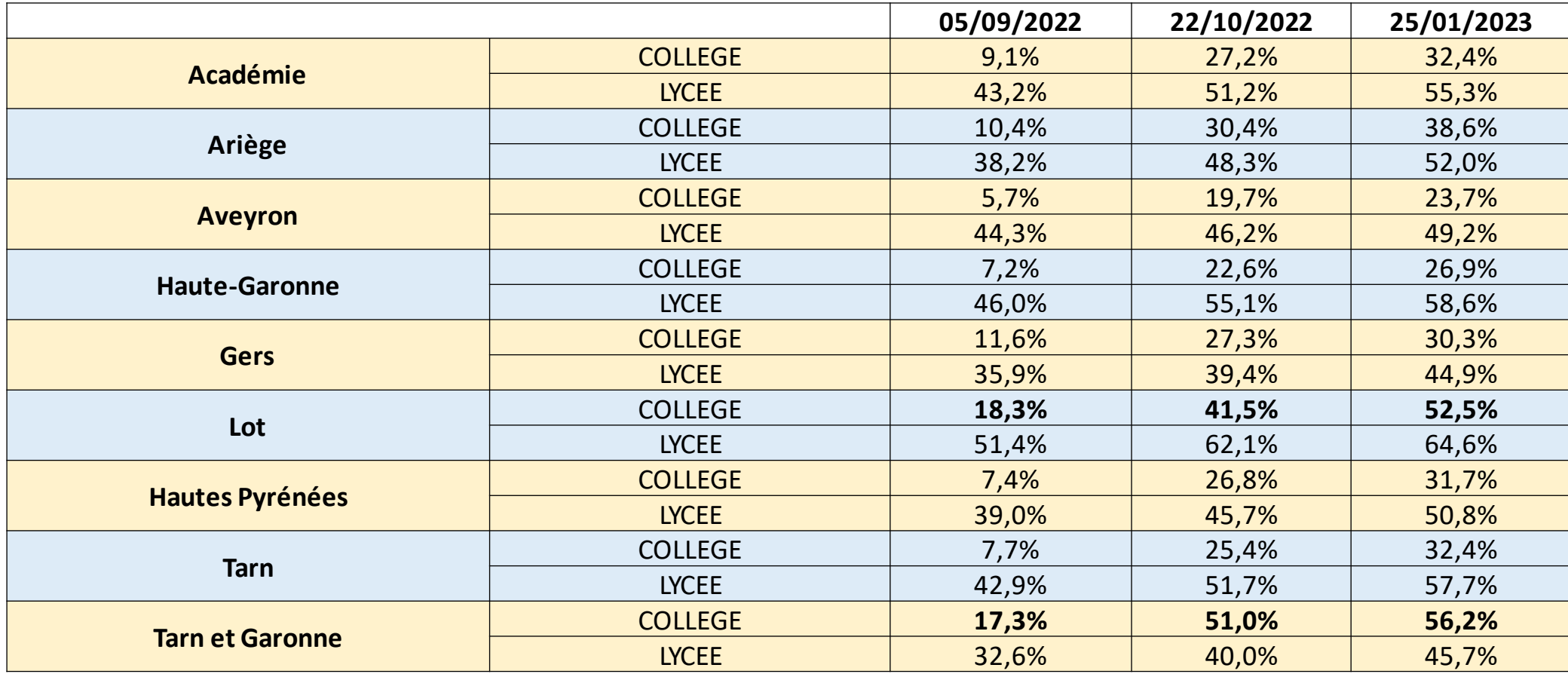

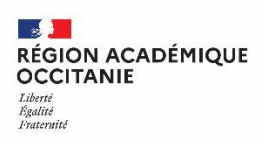

**Activation des comptes Educonnect parents**

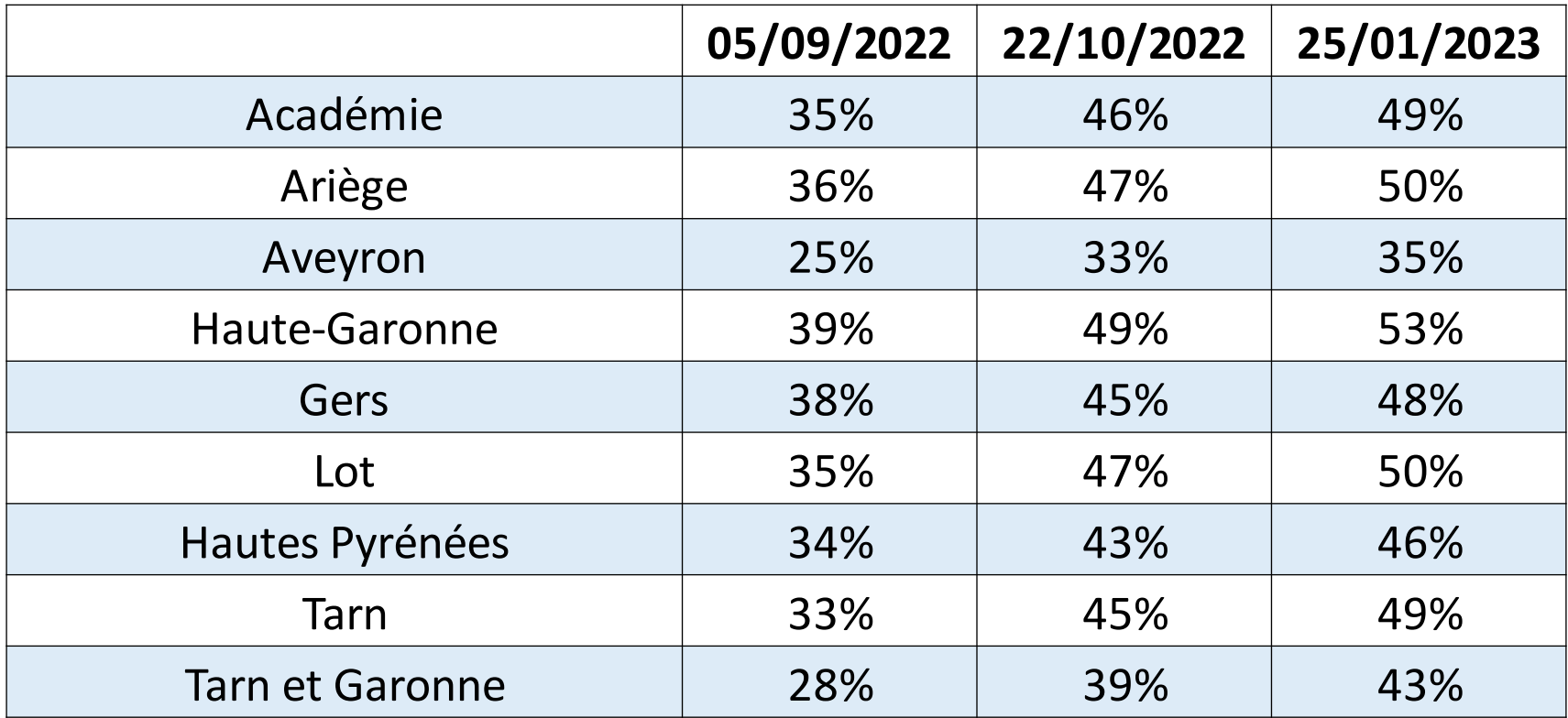

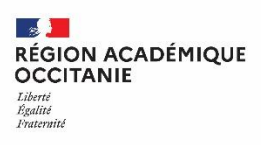

#### **Connexions à l'ENT via Educonnect (Elèves)**

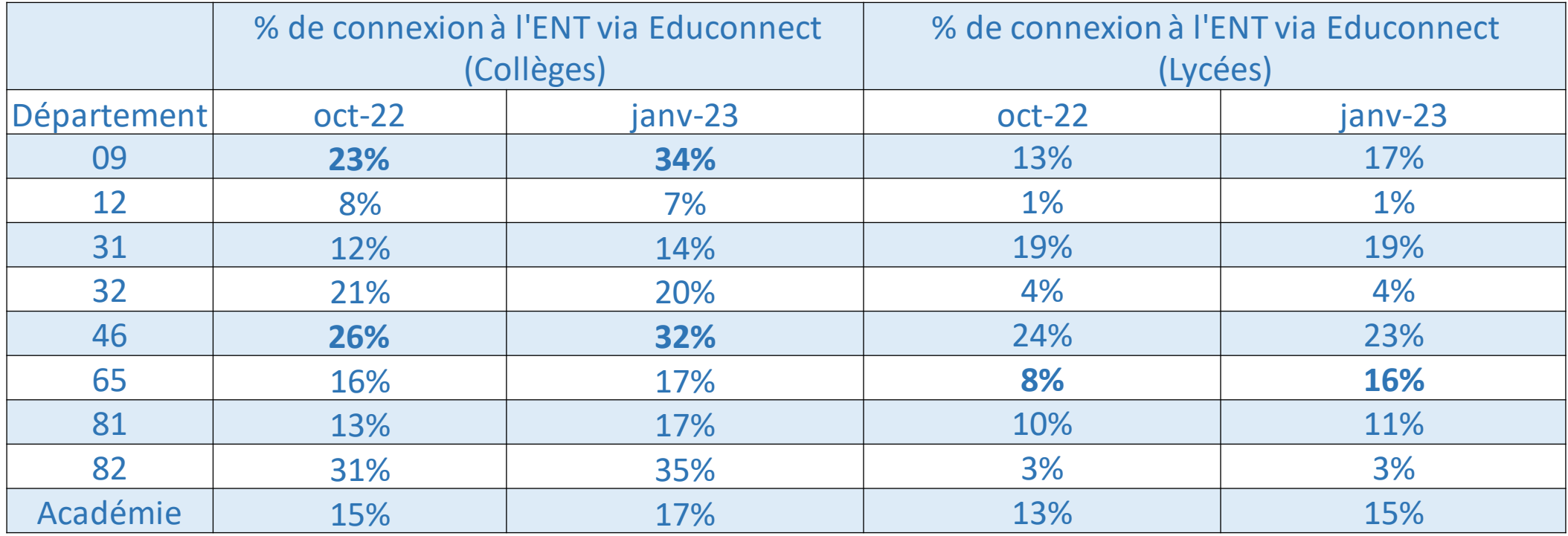

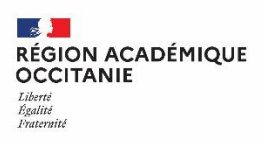

#### **Connexions à l'ENT via Educonnect (Parents)**

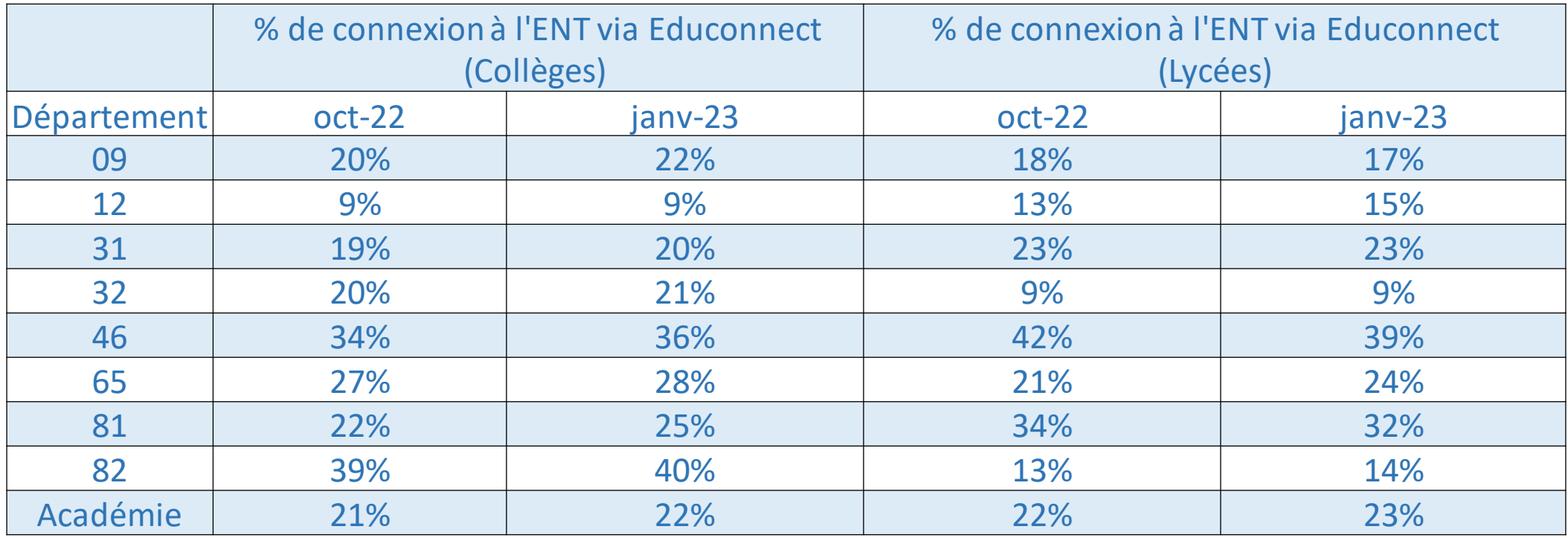

![](_page_11_Picture_0.jpeg)

#### **Consulter les statistiques dans le module administration des comptes EduConnect**

![](_page_11_Picture_4.jpeg)

#### **Le tableau de bord L'outil Statistiques (filtrage par profil et par classe)**

![](_page_11_Picture_70.jpeg)

![](_page_12_Picture_0.jpeg)

![](_page_12_Picture_1.jpeg)

### **Etapes pour accéder au tableau de bord du module Educonnect – Administration des comptes**

![](_page_12_Figure_3.jpeg)

## **Analyse: Scénarios de mise en œuvre en établissement**

**Mise en œuvre progressive (par niveau) Mise en œuvre globale (tous les niveaux)**

![](_page_13_Picture_5.jpeg)

![](_page_13_Picture_6.jpeg)

![](_page_14_Picture_0.jpeg)

#### **Mise en œuvre progressive de l'activation des comptes**

Trimestre 1: Activation des comptes EduConnect pour les **élèves de 6e** et les représentants légaux

Trimestre 2 : Activation des comptes EduConnect pour les **élèves de 3e** et les représentants légaux

Trimestre 3 : Activation des comptes EduConnect pour les **élèves de 5e et de 4e** et les représentants légaux

**Nouveaux entrants**

**Orientation**

**Pass culture**

![](_page_15_Picture_0.jpeg)

## **Eléments de stratégie pour mener une campagne de communication**

**Rencontre parents / courrier <b>Affichage Mise en ligne Mise en ligne** 

![](_page_15_Picture_6.jpeg)

![](_page_16_Picture_0.jpeg)

# **Ressources ciblées**

![](_page_16_Picture_4.jpeg)

![](_page_16_Figure_6.jpeg)

#### **Modèles de courriers busines infographies and animations interactives**

**(exemple de page ENT)**

![](_page_16_Figure_9.jpeg)

**Retrouvez l'ensemble des ressources EduConnect sur le site de la DRANE en cliquant [ici](https://disciplines.ac-toulouse.fr/dane/educonnect)**

**September 200 RÉGION ACADÉMIQUE OCCITANIE Tiberté** Égalité Fraternite

### **Modules d'administration des comptes EduConnect**

#### **Dépannage de comptes élèves**

**Public Cible de la délégation : RUPN**

#### **Administration des comptes (réseau administratif sécurisé de l'établissement ou clé ODA)**

**Public cible de la délégation : un personnel administratif de l'EPLE**

- Accès via Arena
- Consulter l'état des comptes (activé; informé)
- Consulter le renseignement du mail
- Informer (courrier pdf)
- Lister des comptes (tableur)
- Réinitialiser les comptes élèves (individuellement ou par groupe)
- Accès via :
	- Arena depuis le réseau administratif
	- ou Arena + clé ODA depuis l'extérieur
- Tableau de bord
- Consulter les informations des comptes des élèves et des représentants légaux (confirmation mail et numéro de téléphone; demande de modification d'informations)
- Informer (courrier pdf; mail)
- Réinitialiser (identifiant; mot de passe)
- Consulter les statistiques (activation des comptes par établissement; division; classe)

![](_page_18_Picture_1.jpeg)

#### **Modules d'administration des comptes EduConnect Délégation de droits (Module DelegCE)**

#### Ne pas cocher un groupe d'applications mais chaque application à déléguer

![](_page_18_Picture_32.jpeg)

![](_page_18_Picture_33.jpeg)

![](_page_19_Picture_1.jpeg)

# **Cas particulier des clés ODA**

![](_page_19_Picture_3.jpeg)

**07/02/2023 20**

![](_page_20_Picture_1.jpeg)

## **Traitement des demandes de clés ODA**

cf. mail de DSI du 24/01/2023 : EduConnect - délégation des droits, les bonnes pratiques en établissement

**Cas particulier de la délégation à un RUPN des droits d'administration des comptes responsables**

#### Chef d'établissement

- Déclare le RUPN sur l 'application DRANE
- Fait une délégation de droits (DelegCE) sur le module « Administration des comptes Educonnect » si c'est indispensable
- Fait signer la charte au RUPN et conserve l'exemplaire en établissement
- Fait une demande via le centre de service en précisant : le nom, prénom et adresse mail de la personne concernée
- -reçoit le code secret ODA à transmettre au RUPN en main propre
- Signale via le centre de services tout changement de mission du RUPN

![](_page_20_Picture_12.jpeg)

- Vérifie que le RUPN est bien dans la liste

- Vérifie que la délégation existe

- Transmet le code d'initialisation à remettre au RUPN sur la boîte fonctionnelle de l'établissement et la documentation
- Supprime les droits de la clé lors du changement de mission du RUPN et à chaque fin d'année scolaire

#### RUPN

- Signe la charte auprès du chef d'établissement

- Reçoit le code en main propre de la part du chef d'établissement

- Peut accéder à l'administration des comptes Educonnect responsable depuis Internet avec authentification forte.

 $\mathbb{R}$ **RÉGION ACADÉMIQUE<br>OCCITANIE** Liberté<br>Égalité<br>Fraternité

**Direction de région académique du numérique pour l'éducation**

#### **Assistance**

![](_page_21_Figure_3.jpeg)

![](_page_22_Picture_1.jpeg)

#### **Assistance responsables: parcours utilisateur**

Le responsable saisit l'assistance **EduConnect** (plateforme nationale)

- le ticket est de la compétence de la plateforme : il est résolu
- si le ticket ne peut être résolu, il est transmis aux services académiques

#### Le responsable saisit l'établissement

- L'établissement essaye de dépanner le compte avec les outils d'administration Educonnect et en vérifiant éventuellement les données en base (SIECLE)
- Si aucune solution trouvée, l'administration de l'établissement fait une demande via le centre de service (Arena/Assistance académique)

#### $\mathbb{R}$ **RÉGION ACADÉMIQUE OCCITANIE Tiberts** Égalité Fraternit

# **Vos questions**

- Si un élève change d'établissement ou académie, conserve-t-il ses codes d'accès? **Oui**
- Quand on se connecte directement à EDUCONNECT pourquoi n'y a-t-il pas un lien vers l'ENT ? **La connexion à l'ENT est indépendante des services de scolarité**. Il faut d'abord se rendre sur l'ENT de l'établissement et cliquer sur "Se connecter", puis cliquer sur "Elève ou parent de l'académie de Toulouse avec EduConnect"
- Si vous rencontrez des anomalies concernant un compte Educonnect, **effectuez ou demandez à effectuer une demande d'assistance via la plateforme académique dans Arena par un personnel administratif (le secrétariat, par exemple)** pour une redirection vers un service technique (DSI Rectorat de Toulouse)